# RingCentral for Zendesk

Administrator Guide

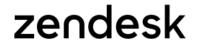

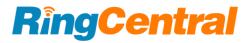

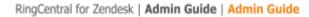

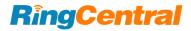

#### Contents

| Introduction                                                           | 3   |
|------------------------------------------------------------------------|-----|
| About RingCentral for Zendesk                                          | . 4 |
| About this Guide                                                       | . 4 |
| About Zendesk                                                          | . 4 |
| Setting up RingCentral for Zendesk                                     | .6  |
| Create Ticket Starting with Private Note                               | 10  |
| Creating Tickets from Voicemails, Missed Calls, Faxes or Text Messages | 11  |
| Call Data                                                              | 14  |
| Troubleshooting                                                        | 19  |

RingCentral for Zendesk | Admin Guide | Admin Guide

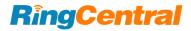

## Introduction

## About RingCentral for Zendesk

RingCentral for Zendesk provides seamless integration between the Zendesk application and your RingCentral services to enable improved customer retention, greater agent productivity, and advanced business processes.

It offers these features:

#### Complete cloud-based app cloud integration

- Use your browser on any platform (Windows®, Mac®); no software installation is needed.
- Make or receive calls through the RingCentral phone system, directly from your account within Zendesk.

#### **Increased call efficiency**

- With simple click-to-dial from within Zendesk, you can spend more time servicing clients and less time dialing.
- Save time by eliminating misdials.

#### Enhanced streamline of your customer interaction

- Incoming callers are instantly matched to existing client records, which are automatically displayed.
- Tickets are created automatically when a call arrives.

## About this Guide

This guide is specifically designed for administrators of RingCentral for Zendesk. This guide is not intended for Zendesk users and does not provide any information on how to use the application or any related information. This administrator guide will show you how to set up your Zendesk instance to enable users of RingCentral for Zendesk .

### About Zendesk

Zendesk is customer service software based in the cloud. It features a simple interface that will feel familiar to users. To enhance the customer experience, Zendesk integrates other cloud based services such as Salesforce, Facebook and Twitter.

Zendesk includes ticketing, self-service options, and the most-needed customer support features.

Zendesk streamlines customer support with time-saving tools such as ticket views, triggers, and automations. This helps you get straight to what matters most—better customer service and more meaningful conversations. RingCentral for Zendesk | Admin Guide | Admin Guide

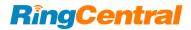

## Setting Up RingCentral for Zendesk

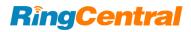

### Setting up RingCentral for Zendesk

To set up RingCentral for Zendesk:

- 1. Sign in as an administrator to your RingCentralfor Zendesk and click the Admin icon in the navigation bar. (Figure 1)
- 2. Under Apps, select Marketplace, and search for **RingCentral.** (Figure 2, next page)
- 3. On the Marketplace page, click on Free and then select the account you would like to install the app in, and click Install. (Figure 3, next page)

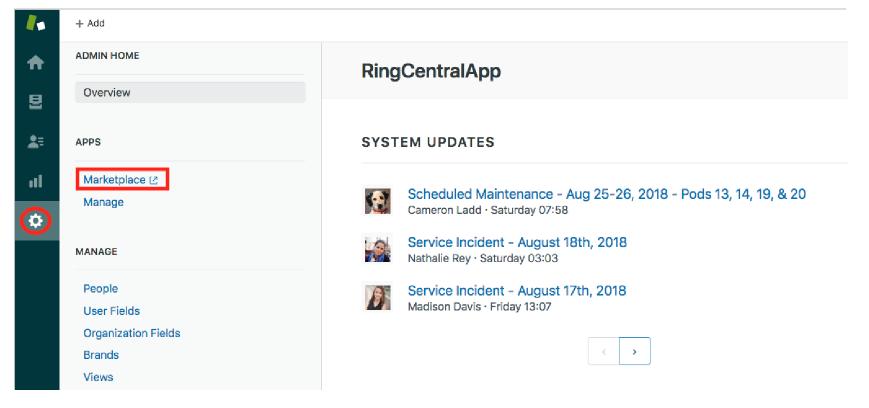

Figure 1

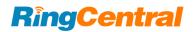

|      |                                    |                                      | ringcentral |                                         | Q, |
|------|------------------------------------|--------------------------------------|-------------|-----------------------------------------|----|
| Ring | RingCentral<br>★★★★★ (148)<br>FREE | Office@Hand<br>★ ★ ★ ★ ★ (1)<br>FREE |             | BT Cloud Phone<br>* * * * * (4)<br>FREE |    |

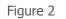

| APP INSTALLATION             |         |
|------------------------------|---------|
| RingCentre                   | al      |
|                              | support |
| Select account to install th | is app: |
| ringcentralapp.zendesk       | ~       |
| Install                      |         |

- 4. Clicking **Install** will take you back to the Admin page where you can fill in installation details. (Figure 3 above)
- 5. Click **Install** to install the RingCentral app to your Zendesk account. (Figure 4)

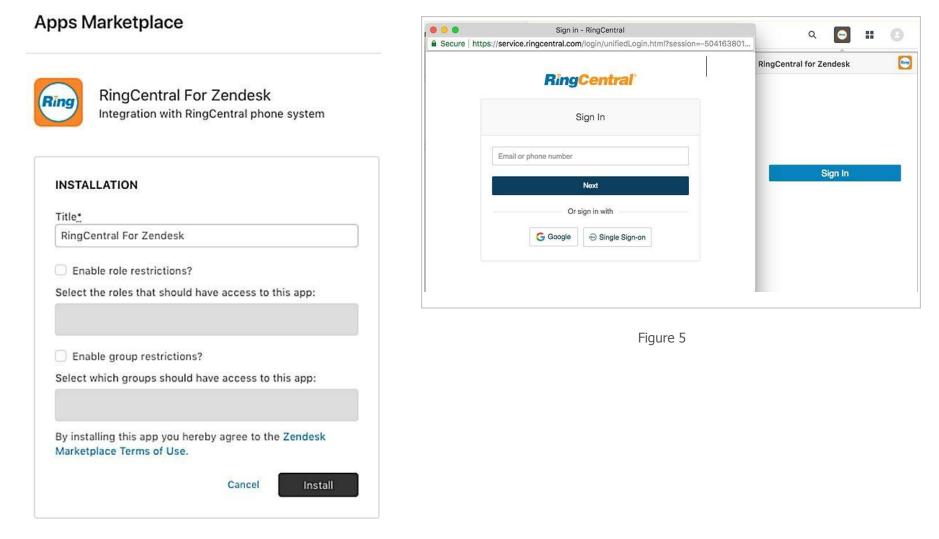

Figure 4

- Refresh your Zendesk login session. The RingCentral app icon shows at the top right hand corner, provided you did not disable the app for your own profile in the previous steps. Click the RingCentral app icon; the RingCentral login screen launches within your Zendesk frame. Enter your RingCentral login credentials and click **Sign In**. (Figure 5 above)
  - Q S # 0 1. + Add **f** -Dashboard Getting Started **RingCentral for Zendesk** # 8 Updates to your tickets Open Tickets (current) Ticket Statistics (this week) No recent updates. 2 728 0 0 0 YOU GROUPS GOOD BAD SOLVED To: Enter Name or Number 2= ul Tickets requiring your attention (816) What is this? 2 1 3 0 ID Subject Requester updated Requester ¢ 5 6 MN0 4 Priority: Urgent 7 PORS 8 TUV 9 wxyz 1749 Incoming call from 15104179965 Caller 8883 8 Sep 04, 2014 0 0 #750 Incoming call from 15104179965 Joe Smith Sep 04, 2014 \* # 0 1 #751 Incoming call from 15104179965 Joe Smith Sep 04, 2014 Ð #752 Incoming call from 15104179965 Joe Smith Sep 04, 2014 CI #753 Incoming call from 15104179965 Joe Smith Sep 04, 2014 8 . #754 Incoming call from 15104179965 Joe Smith Sep 04, 2014 8 C #755 Incoming call from 15104179965 Joe Smith Sep 04, 2014 Support -
- 7. You can now use RingCentral for Zendesk to make and receive calls. (Figure 6)

Figure 6

**RingCentral** 

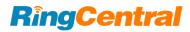

#### Create Ticket Starting with Private Note

A new Zendesk ticket is created by the RingCentral app right after a Zendesk agent accepts a call from a customer. Typically, support organizations want the first comment entered by Zendesk Agents on these tickets to be set to private automatically.

You can set this feature within Zendesk:

- 1. Sign in as an administrator to your RingCentral for Zendesk and click the Admin icon in the navigation bar.
- 2. Select Tickets under SETTINGS.
- 3. Uncheck Agent comments via web are public by default. (Figure 7)
- 4. Please logout and log back in to make the changes be effective.

| 10 | + Add                                                              | a 💽 🖬                                                                                                    | 9 |
|----|--------------------------------------------------------------------|----------------------------------------------------------------------------------------------------|---|
|    | Facebook<br>Talk<br>Text NEW<br>Widget<br>API                      | Tickets Settings Ticket Sharing                                                                                                    |   |
| *  | Mobile SDK                                                         | Support requests received from any of your channels become tickets. Each ticket is assigned to an agent to solve. All activity related to solving the support request is captured as details within the ticket. Learn more                                                                                                    |   |
| ul | Channel Integrations                                               |                                                                                                    |   |
| ۲  | BUSINESS RULES                                                     | Comments Formatting options for agents  Rich content (recommended)  Markdown                                                                                                    |   |
|    | Routing NEW<br>Triggers<br>Automations<br>Service Level Agreements | <ul> <li>Rich content (recommended)</li> <li>Markdown</li> <li>Just like Gmail and Outlook, agents can see in real time how their comment will appear to customers. A number of formatting tool: available, including being able to drag-and-drop or paste images inline. Learn more.</li> <li>Right-to-left (RTL) language support is currently only enabled for the Markdown editor. The rich content editor does not you RTL support. Learn more</li> </ul> |   |
|    | Rule Analysis<br>Answer Bot New                                    | Enable emoji text replacement                                                                                                    |   |
|    | SETTINGS                                                           | Allow agents to insert emojis by typing an emoji code surrounded by colons (e.g. :smile:).                                                                                                    |   |
|    | Account<br>Security                                                | Set the default mode for agent comments via the web ticket interface.<br>Public comments are visible to customers. Private comments are visible to agents only.                                                                                                    | ę |
|    | Schedules                                                          | Agent comments via email are public by default                                                                                                    | E |
|    | Tickets                                                            | Set the default mode for ticket comments submitted by agents via email.                                                                                                    |   |
|    | Agents                                                             | Allow first comment on tickets to be private                                                                                                    |   |
|    | Customers<br>Benchmark Survey                                      | End users cannot access private tickets. These do not appear in the Help Center. Email won't be sent to end users when you add a comment, but some business rules might still send messages. Before you turn this on, find out more about email and private ticket                                                                                                    |   |

#### Creating Tickets from Voicemails, Missed Calls, Faxes or Text Messages

It is possible to create Zendesk tickets for all the voicemail messages, missed calls, texts or faxes that you get on your RingCentralphone. This section describes how to enable this feature.

Log into your RingCentral account at http://service.ringcentral.com by entering your RingCentral phone number and password. Now go under **Settings** and drop down "Messages & Notifications"; click **Edit** under **Settings**. (Figure 8)

| <b>RingCe</b>        | ntral    |               |                   |           |         | Musta               |
|----------------------|----------|---------------|-------------------|-----------|---------|---------------------|
| Overview N           | Messages | Call Log C    | Contacts Set      | ttings    | Tools 🗸 |                     |
| Mustafa<br>Ext. 1026 |          | ✓ User Det    | tails             |           |         |                     |
|                      |          | ✓ Phones      | & Numbers         |           |         |                     |
| Outboun<br>Calls/Fax |          | ✓ Screenir    | ng, Greeting & H  | old Music |         |                     |
| Meetings             | s        | ✓ Call Han    | ndling & Forward  | ing       |         |                     |
|                      |          | ∧ Message     | es & Notification | s         |         |                     |
|                      |          | User Hours    | After Hours       | Setti     | ngs     |                     |
|                      |          | Notifications | 1                 |           |         | Voicemail to Text ③ |
|                      |          | Edit          |                   |           |         | On                  |
|                      |          |               |                   | Figure 8  | 3       |                     |

Upon Clicking Edit, it will pop up another window that shows Notifications settings.

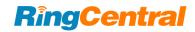

| Notifications                |            |                   |  |  |  |  |
|------------------------------|------------|-------------------|--|--|--|--|
|                              |            | Basic Settings \$ |  |  |  |  |
|                              | By Email   | By SMS            |  |  |  |  |
| Voicemail Messages           | 2          | 0                 |  |  |  |  |
| Received Faxes               | •          | 0                 |  |  |  |  |
| Missed Calls                 |            | 0                 |  |  |  |  |
| Fax Transmission Results     | •          |                   |  |  |  |  |
| Received Text Messages       | 2          |                   |  |  |  |  |
| Send Notifications to        |            |                   |  |  |  |  |
| mustafa.khan@ringcentral.com | ]          |                   |  |  |  |  |
| Select Carrier \$            | 4085551212 | + Add             |  |  |  |  |
|                              |            | Cancel Save       |  |  |  |  |

Figure 9

Select all the applicable checkboxes for the features that you want to create tickets for. Enter your Zendesk support email address. It should be something like support@yourcompanyname.zendesk.com.

When a caller leaves a voicemail on your RingCentral phone, an email is sent to the address specified in the settings above.

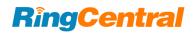

After Zendesk receives this email, it converts this email in to a Zendesk Ticket for you. Similar tickets will be created for missed calls, faxes, call recordings or text messages if you have enabled notifications for those items.

Once you log into Zendesk you will see these new tickets assigned to the group the email is associated with. If the ticket was created with a voicemail, the newly created Zendesk ticket will contain a recording of the voicemail with which you can listen to the message the caller has left.

| Assignee*                   | take it | Outbound call to +16507814591<br>1 minute ago = Caller +16507814591 (change)                        |  |
|-----------------------------|---------|----------------------------------------------------------------------------------------------------|--|
| CCs                         | cc me   |                                                                                                    |  |
| search name or contact info |         | Public reply Internal note                                                                          |  |
|                             | G       |                                                                                                    |  |
| Tags                        |         | 72                                                                                                  |  |
| call x                      |         |                                                                                                    |  |
|                             |         |                                                                                                    |  |
| Type Priority               |         |                                                                                                    |  |
| <u>• •</u> •                |         |                                                                                                    |  |
| RCCallStart                 |         |                                                                                                    |  |
|                             |         | T D                                                                                                 |  |
| RCCallEnd                   |         |                                                                                                    |  |
|                             |         | Conversations ~ All 3                                                                               |  |
| RCCallDuration              |         |                                                                                                    |  |
|                             |         | Caller +16507814591 1 minute ago                                                                    |  |
|                             |         | Call from 1026 started at 8/22/2018, 13:44:15, ended at 8/22/2018, 13:44:52, duration is 00:37.     |  |
|                             |         | Click here to listen to the call recording.                                                         |  |
|                             |         |                                                                                                    |  |
|                             |         |                                                                                                    |  |
|                             |         | Caller +16507814591 1 minute ago                                                                    |  |
|                             | 6       | Caller +16507814591 1 minute ago<br>RingCentral Call Session ID: 103007353021-1543126021-5765256463 |  |
|                             | 6       |                                                                                                    |  |
|                             | 8       | RingCentral Call Session ID: 103007353021-1543126021-5765256463                                     |  |
|                             | 8       | RingCentral Call Session ID: 103007353021-1543126021-5765256463                                     |  |

Figure 10

## Call Data

Zendesk administrators can add this feature that can be used to add call start time, end time and call duration on every ticket that are created via RingCentral for Zendesk. Although this feature is optional but with a very small effort the data collected by this feature can be used to develop very powerful reports for your company.

Go to the Admin console and find Ticket Fields under Manage. Now on top right side corner, click on Add Field to add a custom field link. (Figure 11)

| <b>^</b>   | ADMIN HOME            | Ticket Fields                                                                                |                                              |                                  |                  |    |
|------------|-----------------------|----------------------------------------------------------------------------------------------|----------------------------------------------|----------------------------------|------------------|----|
| 8          | Overview              | Ticket fields contain all ticket data, such as subje<br>for agents and end users. Learn more | ct, description, and priority. Add and manag | ge ticket fields to customize yo | vur ticket forms |    |
| <b>2</b> = | APPS                  |                                                                                              |                                              |                                  |                  | -  |
| ul         | Marketplace 🗠         | Search ticket fields                                                                         | Filters ~                                    |                                  | Add fie          | ld |
|            | Manage                | Active Inactive                                                                              |                                              |                                  |                  |    |
|            | MANAGE                | Title                                                                                        | Field ID                                     | Туре                             | Date modified    | ;  |
|            | People<br>User Fields | Subject System field                                                                         | 21405059                                     | Text                             | 2014-01-22       | 10 |
|            | Organization Fields   | Status System field                                                                          | 21405079                                     | Drop-down                        | 2014-01-22       |    |
|            | Brands<br>Views       | Type System field                                                                            | 21405089                                     | Drop-down                        | 2014-01-22       |    |
|            | Macros                | Priority System field                                                                        | 21405099                                     | Drop-down                        | 2014-01-22       |    |
|            | Reports               | Group System field                                                                           | 21405109                                     | Drop-down                        | 2014-01-22       |    |
|            | Tags<br>Ticket Fields | Description System field                                                                     | 21405069                                     | Multi-line                       | 2014-01-22       |    |
|            | Ticket Forms          | Assignee System field                                                                        | 21405119                                     | Drop-down                        | 2014-01-22       |    |

Figure 11

| n  | ADMIN HOME                                               | < RCCallSt                                                               |               | 1         |             |               |                                                 |   |        |        |
|----|----------------------------------------------------------|--------------------------------------------------------------------------|---------------|-----------|-------------|---------------|-------------------------------------------------|---|--------|--------|
| 9  | Overview                                                 | Text Learn more                                                          |               | +         |             |               |                                                 |   |        |        |
| 2  | APPS                                                     |                                                                          | Ì             | -         |             |               |                                                 |   |        |        |
| nt | Marketplace 14                                           | ~                                                                        |               | Т         | ₽           | ~             |                                                 |   |        |        |
| ۰  | Manage                                                   | Drop-down                                                                | Multi-select  | Text<br>O | Multi-line  | Checkbox<br>© |                                                 |   |        |        |
|    | MANAGE                                                   |                                                                          |               | 1983      |             | 3453          |                                                 |   |        |        |
|    | People<br>User Fields                                    | #<br>Numerit<br>O                                                        | O.<br>Decimal | Date      | Credit card | Regex         |                                                 |   |        |        |
|    | Organization Fields<br>Brands<br>Views                   | Description<br>Enter an optional                                         | description   |           |             |               |                                                 |   |        |        |
|    | Macros<br>Reports                                        | Permissions                                                              |               |           |             |               |                                                 | h |        |        |
|    | Tags<br>Ticket Fields<br>Ticket Forms<br>Dynamic Content | Agent only     Field can only b     Editable for enc     Read-only for e | d-users       | gent.     |             |               |                                                 |   |        |        |
|    | Sandbox                                                  | Title shown to age                                                       | ents          |           |             | Title she     | in to end-users                                 |   |        |        |
|    | CHANNELS                                                 | RCCallStart                                                              |               |           |             | New f         | ſd                                              |   |        |        |
|    | Email<br>Twitter<br>Chat is                              | Required to solv                                                         | ve a ticket   |           |             | Descrip       | ed to submit a request<br>on shown to end-users |   |        | 1      |
|    | Facebook<br>Talk<br>Text new                             |                                                                          |               |           |             | Enter         | optional description                            | " |        |        |
|    | Widget<br>API<br>Mobile SDK                              | Preview                                                                  |               |           |             |               |                                                 |   | Cancel | Save v |

Select a Text and enter a new text field for RCCallStart in the screen below and click **Save**. Do not mark any of these fields as required. (Figure 12)

Figure 12

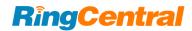

#### Add another Text field with name of RCCallEnd and click **Save**. Do not mark any of these fields as required. (Figure 13)

| vescription                                         |                                |    |               |
|-----------------------------------------------------|--------------------------------|----|---------------|
| Enter an optional description                       |                                | e. |               |
| ermissions                                          |                                |    |               |
| Agent only<br>Field can only be edited by an agent. |                                |    |               |
| Editable for end-users<br>Read-only for end-users   |                                |    |               |
| Title shown to agents                               | Title shown to end-users       |    |               |
| RCCallEnd                                           | New field                      |    |               |
| Required to solve a ticket                          | Required to submit a request   |    |               |
|                                                     | Description shown to end-users |    |               |
|                                                     | Enter an optional description  |    |               |
|                                                     |                                | 4  |               |
|                                                     |                                |    |               |
| Preview                                             |                                |    | Cancel Save 🗸 |
|                                                     |                                |    |               |

Figure 13

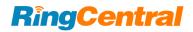

Now choose Numeric from the field section and finally add a numeric field RCCallDuration and click **Save**. Do not mark any of these fields as required. (Figure 14)

| #                                                                       | .0                               |        |             | *          |
|-------------------------------------------------------------------------|----------------------------------|--------|-------------|------------|
| Numeric                                                                 | Decimal                          | Date   | Credit card | Regex      |
| Description                                                             | ant dansdation                   |        |             |            |
| enter an option                                                         | nal description                  |        |             |            |
| Permissions                                                             |                                  |        |             |            |
| <ul> <li>Agent only<br/>Field can only</li> <li>Editable for</li> </ul> | y be edited by an a<br>end-users | agent. |             |            |
| Read-only fo                                                            | or end-users                     |        |             | -          |
| Title shown to a<br>RCCallDuratio                                       |                                  |        |             | Title show |
| Required to s                                                           |                                  |        |             | C Requir   |
|                                                                         |                                  |        |             | Descripti  |
|                                                                         |                                  |        |             | Enter ar   |
|                                                                         |                                  |        |             |            |
| Preview                                                                 | 7                                |        |             |            |
|                                                                         |                                  |        |             |            |

Figure 14

Macros

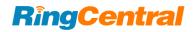

2014-01-22

Add field

:

| 11 Marketplace (2     | Search ticket fields | Filters 🗸 |           |               |
|-----------------------|----------------------|-----------|-----------|---------------|
| 🌣 Manage              | Active Inactive      |           |           |               |
| MANAGE                | Title                | Field ID  | Туре      | Date modified |
| People<br>User Fields | Subject System field | 21405059  | Text      | 2014-01-22    |
| Organization Fields   | Status System field  | 21405079  | Drop-down | 2014-01-22    |
| Brands<br>Views       | Type System field    | 21405089  | Drop-down | 2014-01-22    |

Once the fields are created you should see them on Zendesk Ticket fields screen as custom fields. (Figure 15)

Priority System field

Reports Group System field 21405109 2014-01-22 Drop-down Tags Description System field Multi-line 2014-01-22 21405069 **Ticket Fields Ticket Forms** Assignee System field 21405119 Drop-down 2014-01-22 Dynamic Content RCCallStart 22724394 Text 2015-02-18 Sandbox RCCallEnd 22891240 Text 2015-02-18 CHANNELS **RCCallDuration** 22724404 Numeric 2015-02-18 Email Total time spent (sec) Time Tracking 24285793 Numeric 2016-03-14 Twitter Time spent last update (sec) Time Tracking 24285803 Numeric 2016-03-14 Chat 12 Facebook

21405099

Drop-down

Figure 15

#### Troubleshooting

**Q:** I would like to disable this feature for now.

A: You cannot remove individual users from RingCentral for Zendesk; you can change the application settings to remove user profiles.

**Q:** Which browsers are supported?

#### A: The following browsers are supported by RingCentral for Zendesk:

- Internet Explorer 11 and higher (Windows XP, 7, 8 or higher)
- Firefox 37 and higher (Windows, Mac)
- Chrome 41 and higher (Windows, Mac)
- Safari 8 and higher (Mac)

**Q**: On logging into the RingCentral for Zendesk, users are getting this error message: "Your RingCentral edition does not support Zendesk Integration – please call your RingCentral account representative to upgrade your RingCentral edition." What does that mean?

A: Not all RingCentral editions have the ability to use the Zendesk integration. You may have to upgrade your account to be able to use this feature. Please contact your RingCentral representative for more information.

©2018 RingCentral, Inc. All rights reserved. RingCentral, RingCentral Office, RingCentral Meetings, and the RingCentral logo are registered trademarks of RingCentral, Inc. Other third-party marks and logos displayed in this document are the trademarks of their respective owners.